## **Connecting a Mac laptop to Cuesta's Eduroam Wi-Fi Network**

Eduroam is a worldwide network of research and education institutions that broadcast the eduroam wireless network.

**If a wireless device is properly configured for eduroam it will automatically connect at any participating institution. Cal Poly is the closest participating institution, to search for others visit the [eduroam U.S. Connectors website.](https://incommon.org/community-organizations/)**

*Please note: If you are connecting a Cuesta issued device the Wi-Fishould connect automatically and may utilize a different network (managed devices, for all employee issued machines), do not change the network on Cuesta issued laptops.* 

To set up your macOS device to automatically connect to Cuesta's wireless access:

- 1. Select the wireless icon on the Mac menu bar.
- 2. Ensure the Wi-Fi slider is set to On
- 3. Under Other Networks,

select **eduroam**

4. In the Username box,

enter your Cuesta email address.

5. In the password box,

enter your Cuesta password.

- 6. Click **Join**
- 7. A "Verify Certificate" window will appear.

## Click **Show Certificate**.

- 8. The validated certificate is for: radius.cuesta.edu
- 9. Click on **Continue**.
- 10. Your device will now automatically connect to eduroam when on campus.

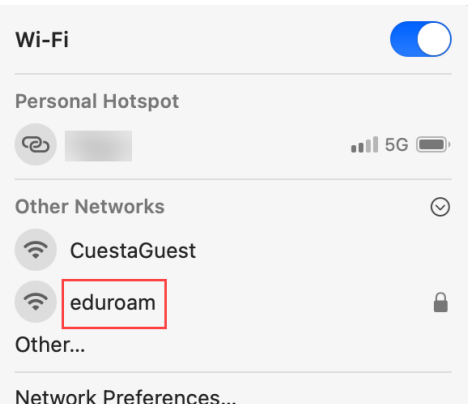

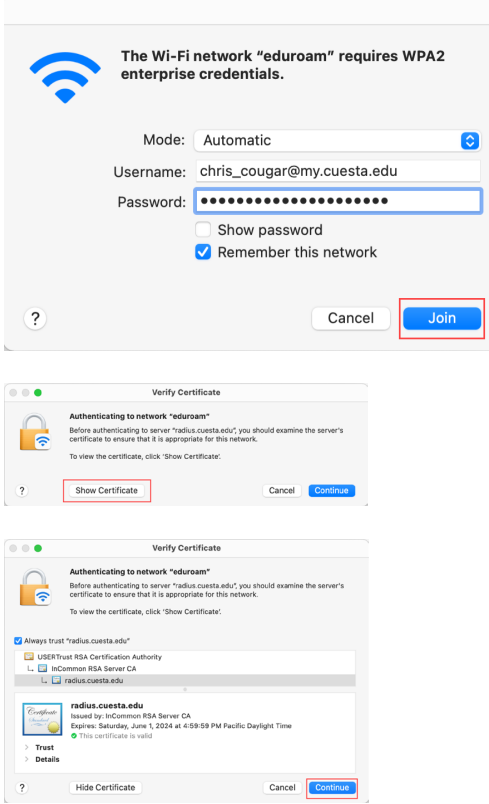